# Requesting Authorization for a Service Provider **You must submit a separate AUTH per specialty service type**

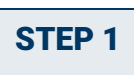

In the Appointments' List section of your Home page, click the case number link.

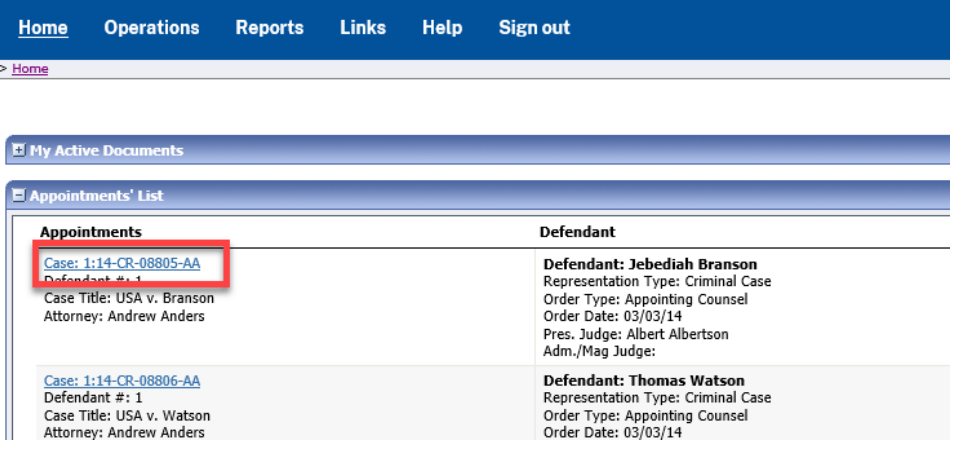

## STEP 2

In the Appointment section, click the AUTH **Create** link.

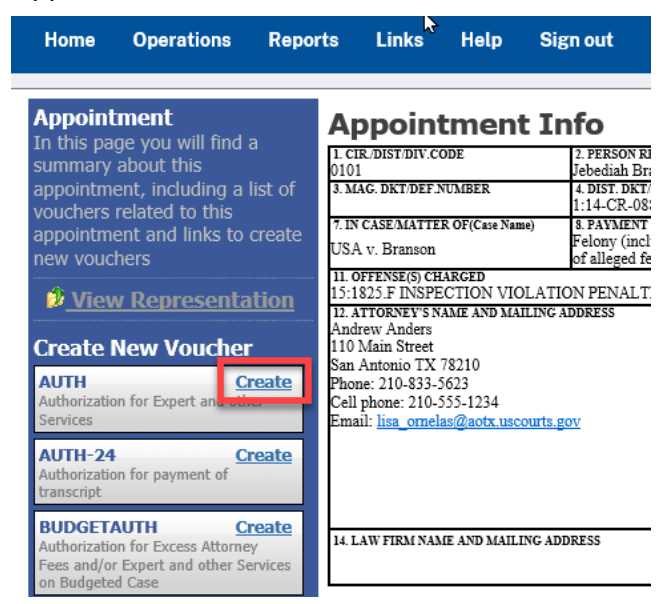

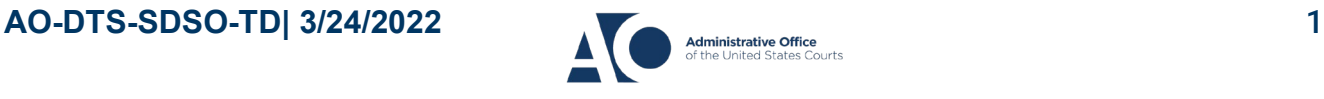

#### **eVoucher 6.4 Service Provider Authorizations**

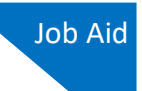

### STEP 3

 $\overline{a}$ 

#### Next, click **Create New Authorization**.

#### **Authorization Type Selection**

You can click the Create New Authorization button to create a new authorization request, or click the Request Additional Funds button to select from a list of approved authorizations that you would like to request additional funds for.

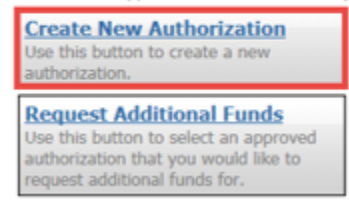

Complete by entering the information requested for the authorization.

#### **Estimated Amount – amount requested or total amount authorized in order**

#### **Basis of Estimate – hourly rate and number of hours**

**Description – include services to be provided** 

**Service Type – select from drop-down arrow (can only create one auth per service type)**

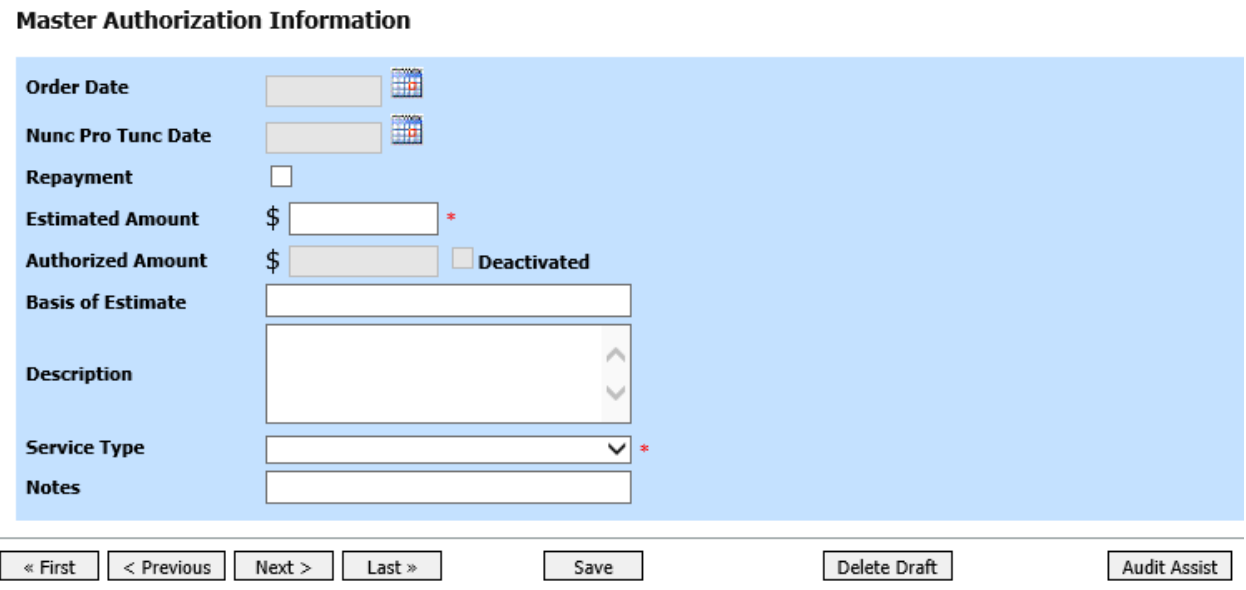

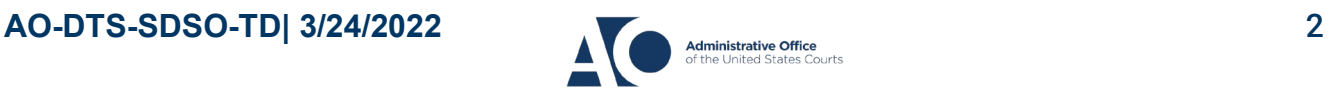

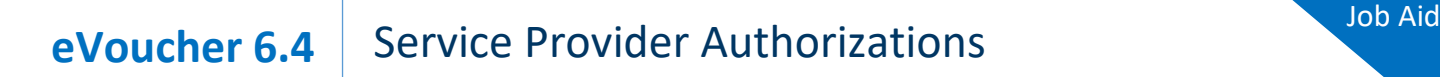

### STEP 4

You may add notes to Public/Attorney Notes on the **Confirmation** tab. Click **Submit**.

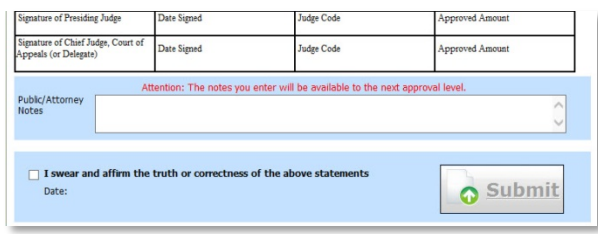

**NOTE:** In order to process your AUTH, **it is required to attach a memorandum in support, or attach your court order** and any relevant supporting documentation (CV, resume, certification) click on the **Documents** tab. If applicable – provide calculation within your memorandum which may include prior payments to determine grand total of services to date.

Find prior payments and currently working on voucher totals under "**My Appointments**" or running the **Defendant Detail Budget Report**.

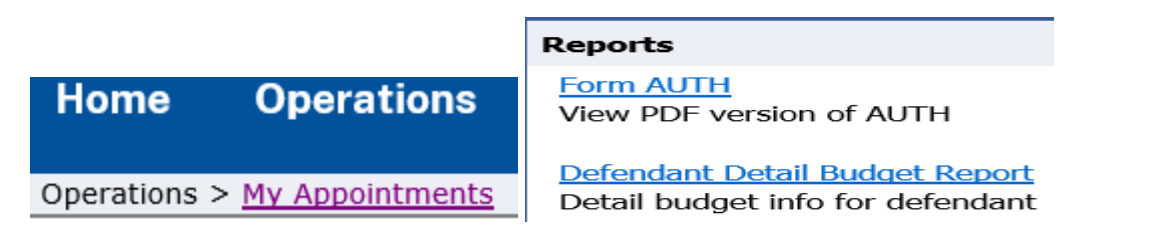

**ADDITIONALLY:** Upon review you may be asked for more information. Once the Judge has approved your Auth, a system generated email is sent. Alerting you to now create the CJA 21/31 for the service provider making sure to link this authorization (AUTH). On your **Home** page, your document now moves from "**My Submitted Documents**" to "**Closed Documents**".

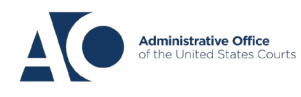

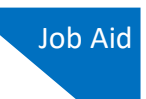

# Requesting Additional Authorization for a Service Provider

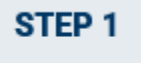

You can increase the amount approved on an existing authorization as new amounts are requested. When generating an authorization, click **Request Additional Funds**.

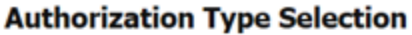

You can click the Create New Authorization button to create a new authorization request, or click the Request Additional Funds button to select from a list of approved authorizations that you would like to request additional funds for.

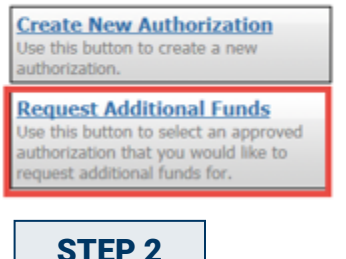

A list of all closed authorizations for each type of service provider appears. Select the authorization that should be increased.

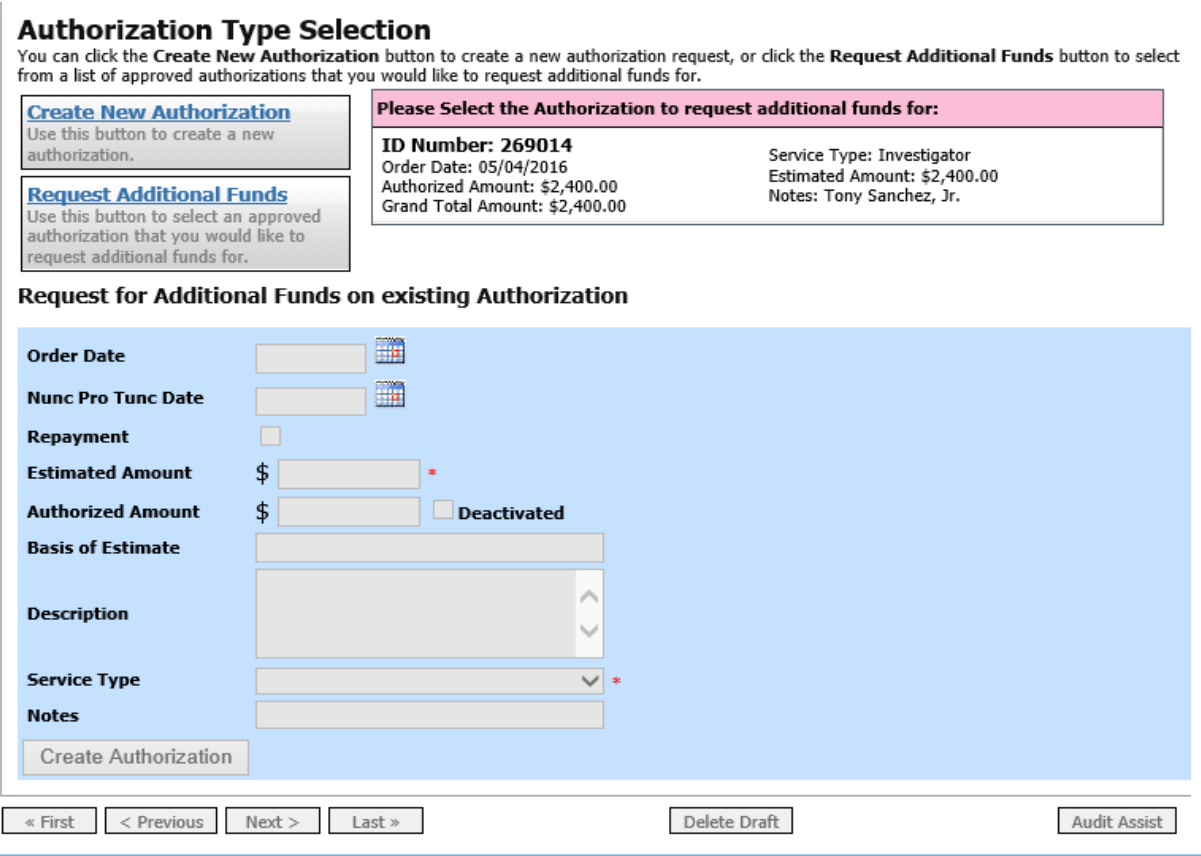

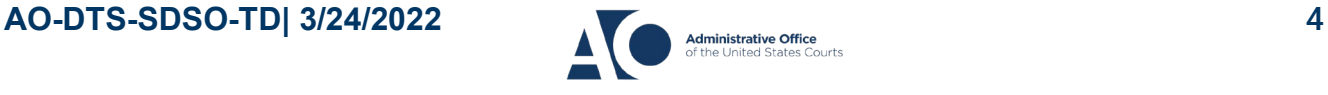

### STEP 3

Then create the authorization as described in the above directions.

You may click the existing authorization **hyperlink** to view the original "master" authorization in a separate tab. You should remember to close the newly opened tab after viewing the authorization, as having multiple tabs open in CJA eVoucher can lead to unintended results.

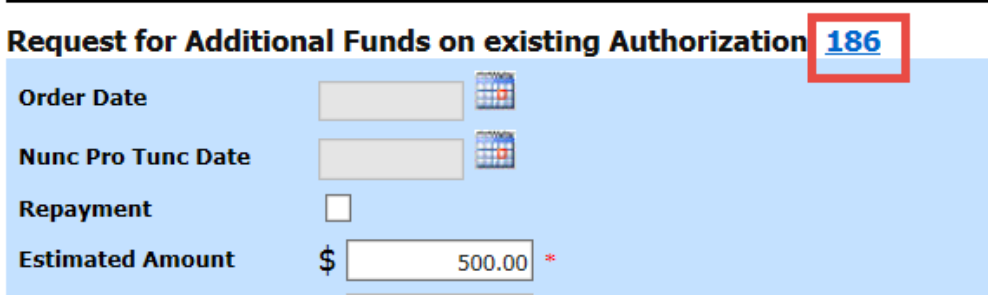

**NOTE:** When increasing funds on an existing authorization, **the authorized amount is added to the amount of the original "master" authorization** to which it is attached, and a link is established between the two documents. The original "master" authorization is the one that holds the approved funds and is the only authorization presented when CJA21/31s are generated. These authorizations are also used for the various calculations regarding authorization amounts.

**NOTE:** In order to process your AUTH, **it is required to attach a memorandum in support,** click on the **Documents** tab. If applicable – provide calculation within your memorandum which may include prior payments to determine grand total of services to date.

Find prior payments and currently working on voucher totals under "**My Appointments**" or running the **Defendant Detail Budget Report**.

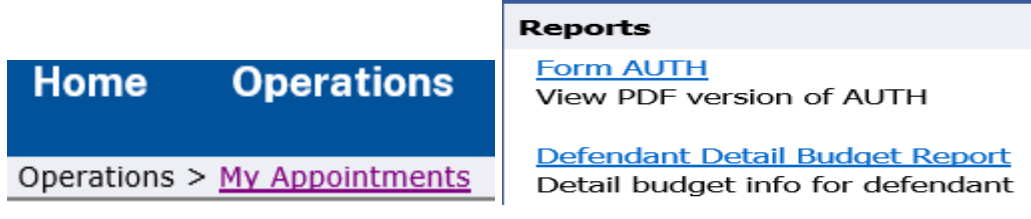

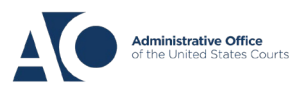